# Cisco Webex Room Series Touch10 Quick Reference Guide CE9.8

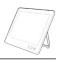

#### Place Call From Contact List

Tap the green Call button.

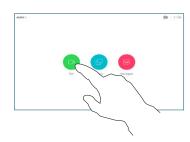

To search for someone in a specific list (Favorites, Directory or Recents), tap that list and then scroll down to locate the entry to be called.

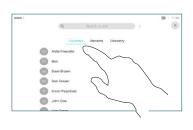

Tap that entry to produce the green Call button. Then tap the green Call button, as shown.

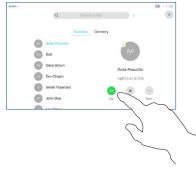

The call will now be placed.

To end the call, tap the red **End** icon.

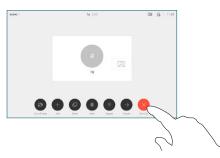

Place Call Using Name, Number or Address

Tap the green Call button.

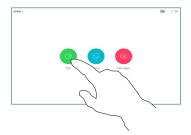

Tap the Search or Dial field.
This will invoke the keyboard

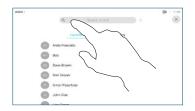

Key in a name, number or address. Possible matches and/ or suggestions will appear as you type. If the correct match appears in the list tap that match, otherwise keep typing.

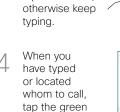

Call button to place the call.

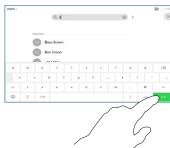

Initiate Video Conference

n a call tap

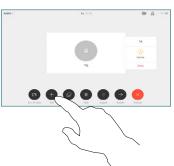

2 Locate whom to call, in the usual way

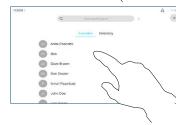

Place the call, in the usual way.

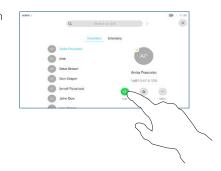

This new call will now be added to the existing, creating a conference.

Repeat to add more people.

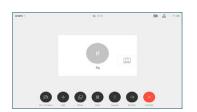

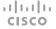

# Cisco Webex Room Series Touch10 Quick Reference Guide CE9.8

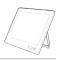

## Forwarding Calls, Proximity & Do not Disturb

Tap the > icon in the upper left corner.

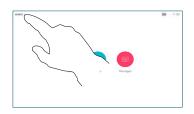

Activate/ deactivate functions as required. Tap anywhere outside the menu when you're done.

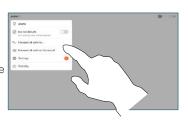

### Using Proximity to Share Content

On your PC set Proximity to **On** to share content wirelessly with others.

### Share Content Outside Calls

To share content outside calls, connect the source, make sure it is switched on and tap Share. You will then be offered to share content.

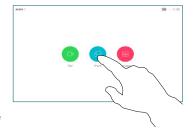

## Share Content in a Call

Connect the source to the video system with a suitable cable, make sure it has been switched on and tap Share.

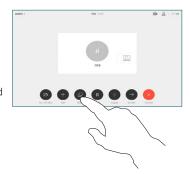

Tap Local preview to view the content without sharing it. Tap the X in the upper right corner, to return to the previous display.

To discontinue

Stop preview.

Share in call.

- the preview, tap To share content with the remote participants, tap
- To stop sharing content, tap Stop Sharing, as shown.

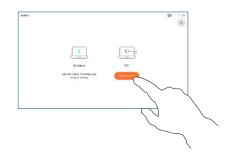

## Transfer an Ongoing Call

Tap the Transfer button. This will cause the current call to be put on hold.

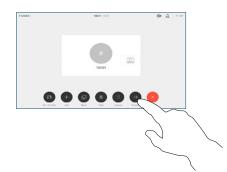

Search for whom to call in the usual way.

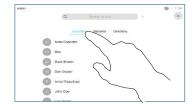

Tap the green Call button. Talk to the person to confirm that transfer is OK. The person to be transferred is still on hold.

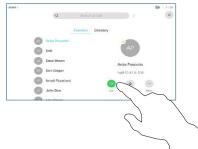

Tap Complete Transfer.

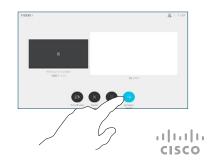